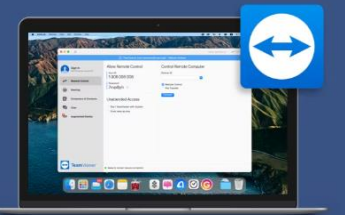

# TeamViewer voor macOS

# **Download TeamViewer**

<https://get.teamviewer.com/simactqs>

### **Open the .zip file**

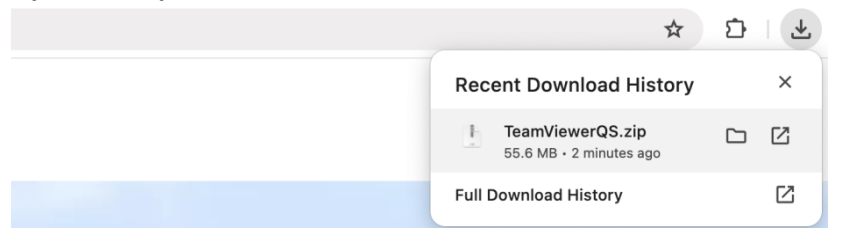

# **Open the TeamViewer QuickSupport.app**

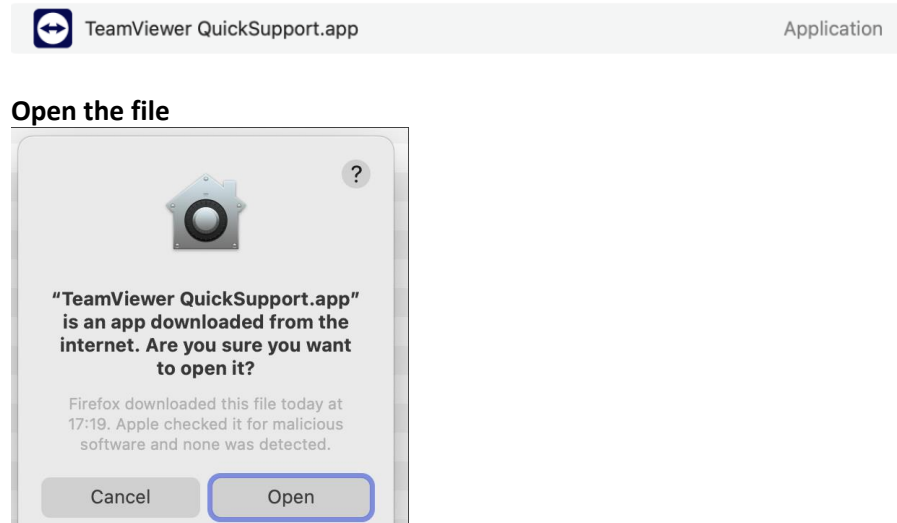

### **Accept the conditions**

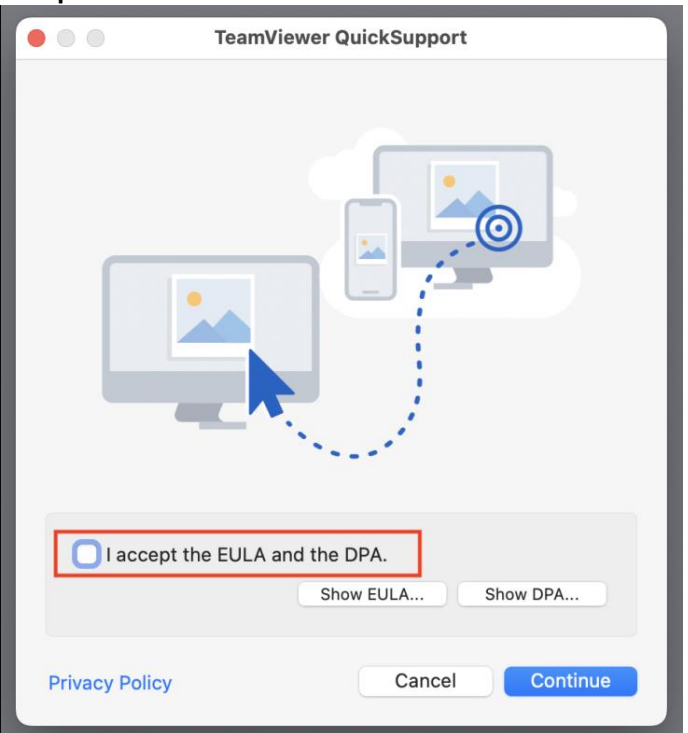

**(1) Click 'Set up Screen Recording' and then the 'Open System Settings'. Authenticate with your password or Touch ID. Then put the checkbox at TeamViewer Quick Support – see the bottom screenshot on this page.** 

**(2) Do the same for 'Set up Accessibility'.**

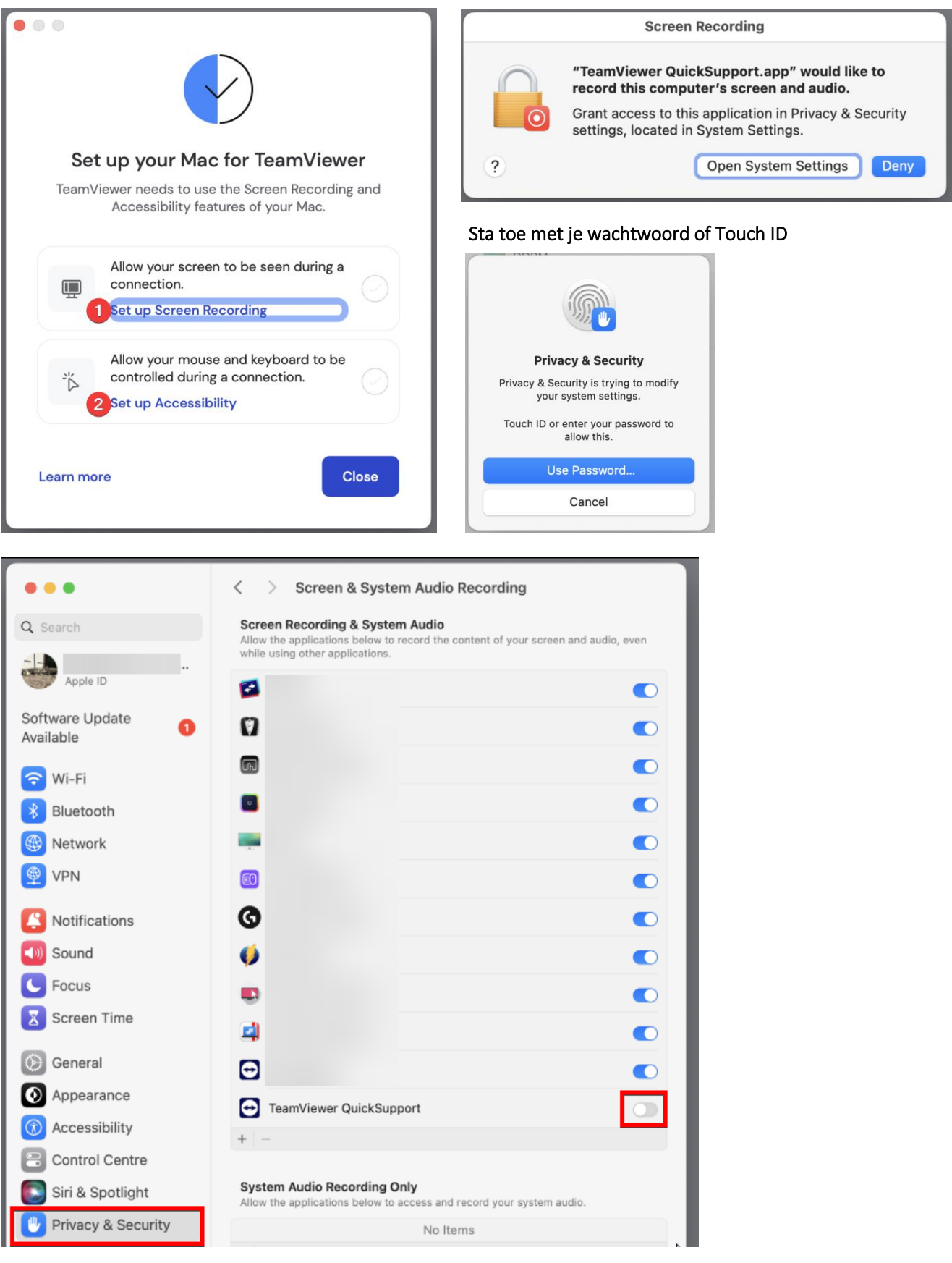

# **Quit and reopen TeamViewer QuickSupport.app**

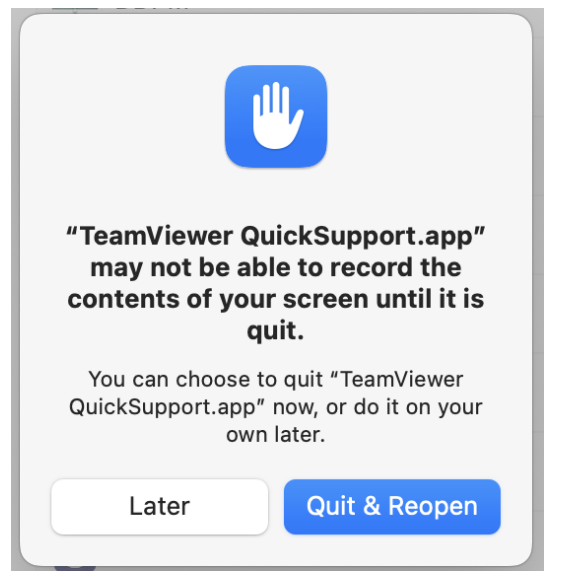

**Provide the Your ID number and the Password to your operator.** 

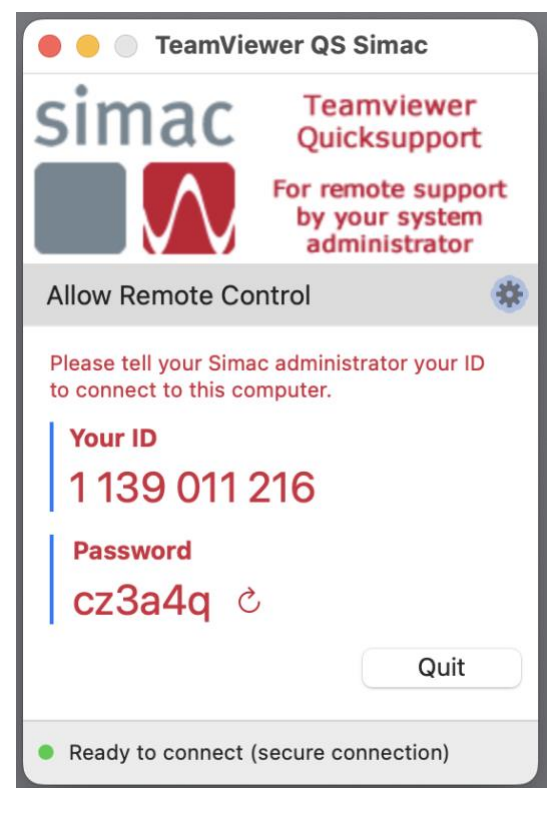

# Still having issues?

Then add the required permissions for the app once more manually:

- 1. System Preferences > Privacy & Security
- 2. Add TeamViewer QuickSupport.app in the categories:
	- a. Screen Recording
	- b. Accessibility
	- c. Input Monitoring
	- d. Optionally: Full Disk Access.
- 3. Click the bottom left on the + to add a new app. Select TeamViewer QuickSupport.app from the Applications.